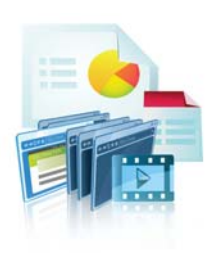

# TURNINGPOINT 5: STEPS TO SUCCESSFULLY RUN ANYWHERE POLLING

Plug in Receiver.

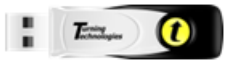

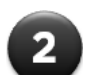

Open TurningPoint.

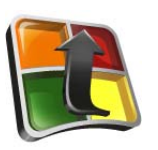

 $\overline{\mathbf{3}}$ 

Verify Connection (Receiver and/or ResponseWare).

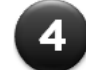

Select Participant List (optional).

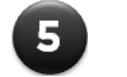

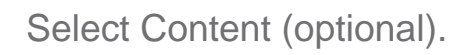

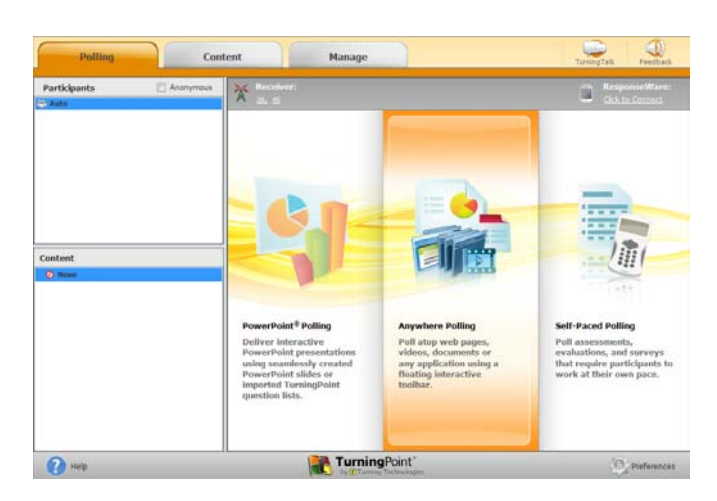

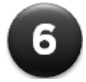

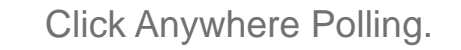

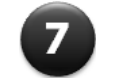

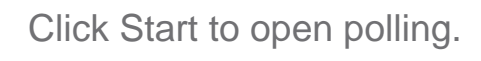

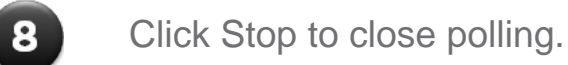

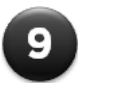

Save Session.

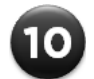

Generate Reports (optional).

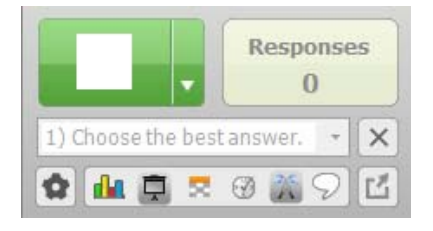

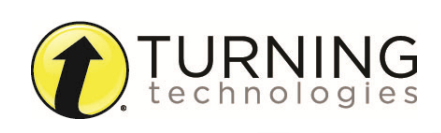

turningtechnologies.com/training-support

# ANYWHERE POLLING

#### **Before Class**

# *DOWNLOADING THE SOFTWARE*

1 Visit **www.turningtechnologies.com/downloads** to download TurningPoint.

Choose the install version or the no install version of the software (Mac is no install only).

- 2 Opening the no install version of the software:
	- **•** PC: Double-click the downloaded zip file. Select the desired folder location and click **Unzip**. Open the unzipped folder and double-click **TurningPoint.exe**.
	- **•** Mac: Double-click the **DMG** file. Drag and drop the icon into the **Applications** folder.

# **During Class**

### *POLLING OVER ANY APPLICATION*

- $\overline{L}^{\text{miss}}_{\text{cohomology}}$ 1 Plug in the **receiver**.
- 2 Open the **application/content** to be polled.
- 3 Open **TurningPoint**.
- 4 Verify connection (receiver and/or ResponseWare).
- 5 Select **Anywhere Polling**.
- 6 Click **Open** on the Anywhere Polling showbar to open polling.
- 7 Click **Close** on the Anywhere Polling showbar to close polling and display results.

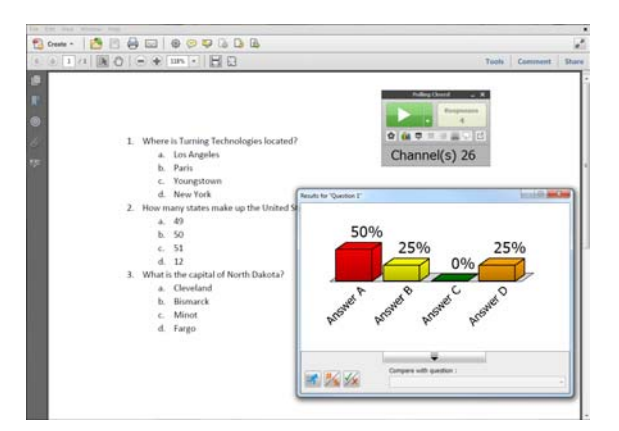

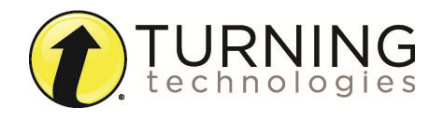

8 Right-click on the **correct answer choice** and select a correct answer.

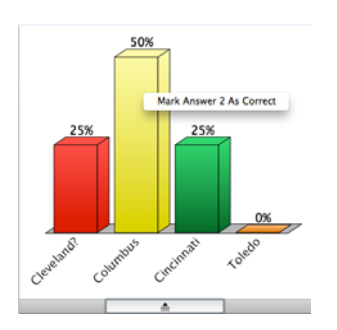

9 When polling is finished, select **Options**, mouse over **Session** and select **Save Session**.

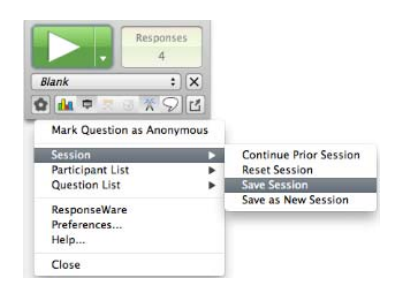

#### **After Class**

#### *EDITING A SESSION (OPTIONAL)*

When using the quick poll feature of Anywhere Polling you may want to edit your session data to include question and answer choices for reporting purposes.

- 1 From the TurningPoint Dashboard, select the **Manage** tab.
- 2 Select the **saved session** from the left panel.

The Session Overview screen is displayed.

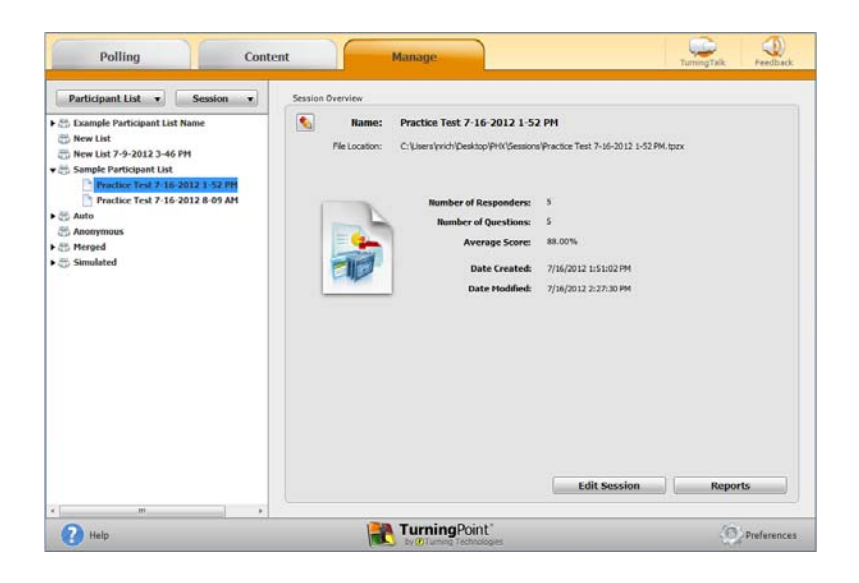

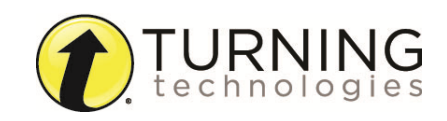

turningtechnologies.com/training-support

- 3 Click **Edit Session** at the bottom of the Session Overview screen.
- 4 To edit the question or answer text, select **a question** and click the **pencil icon** on the right. **Type** the new text in the box provided. Click **Close** to return to the question list.
- 5 Click **Save and Close** to save any changes made to the session file.

#### <span id="page-3-0"></span>*GENERATING REPORTS*

- 1 From the TurningPoint Dashboard, select the **Manage** tab.
- 2 Select the **saved session** from the left panel.

#### *NOTE*

Expand the associated participant list to view the session, or if a participant list was not used, locate the session under Auto.

3 Click **Reports** in the bottom right corner.

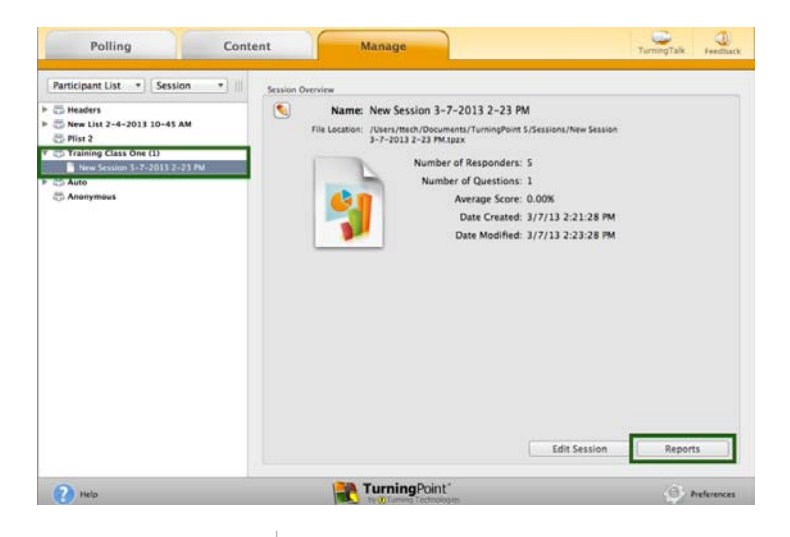

*TIP* Double-clicking on a session also opens the report window.

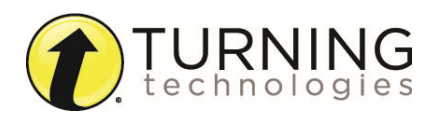

Select a report from the **drop-down menu**.

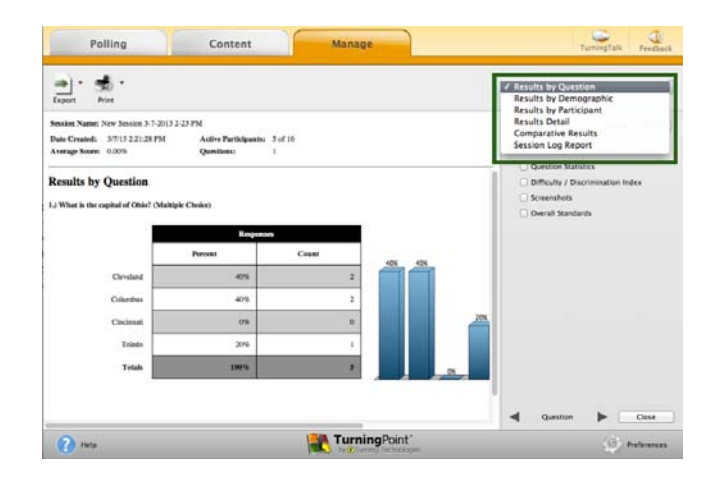

Click **Close** when finished.

#### **Anywhere Polling with a Question List**

#### *CREATING A QUESTION LIST*

- From the TurningPoint Dashboard, select the **Content** tab.
- Click the *Content* drop-down menu, mouse over **New** and select **Question List**.

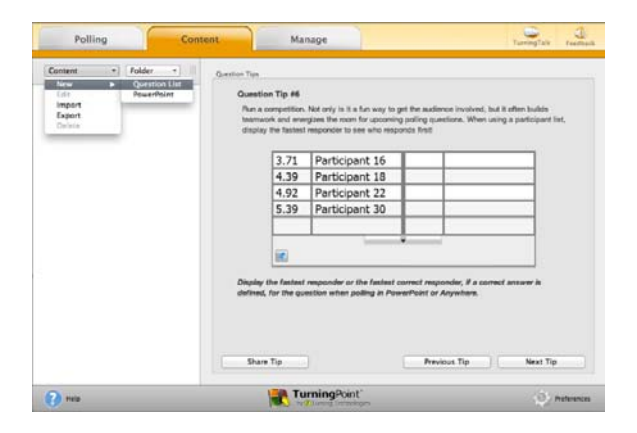

- Name the question list, change the question preferences if necessary and click **Save**.
- Select the **question type** and **answer choices**.
- Double-click **Enter question text...** to enter questions and answers.

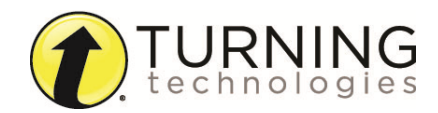

6 Expand **Scoring Options** to set a correct answer.

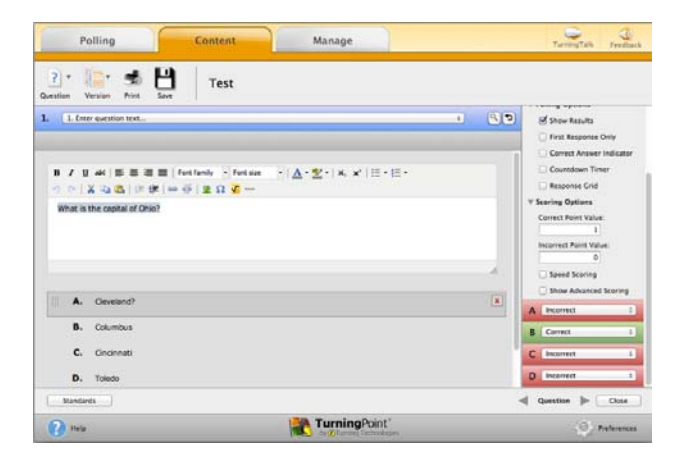

- 7 Use the **arrows** at the bottom of the window to navigate through the question list.
- 8 When the question list is complete, click **Close**.
- 9 Click **Save and Close**.

1 Plug in the **receiver.**

### *POLLING WITH A QUESTION LIST*

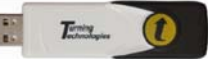

- 2 From the TurningPoint Dashboard, select a **question list** under Content.
- 3 Optionally, select a **participant list** under Participants.
- 4 Click **Anywhere Polling**.
- 5 Click **Open** to open polling.

Clicking the Open button automatically opens polling with the first question in the question list.

#### What is your major?

- <sup>A.</sup> Arts & Sciences
- <sup>B.</sup> Business
- <sup>c.</sup> Education
- D. Fine Arts

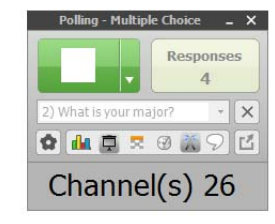

6 Click **Close** to close polling and display results. To advance to the next question, simply open polling.

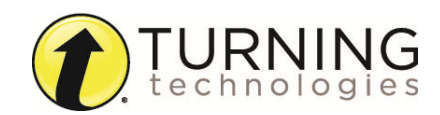

7 When polling is finished, select **Options**, mouse over **Session** and select **Save Session**.

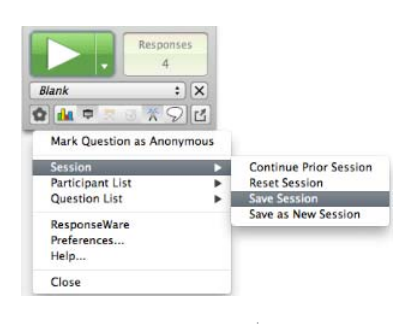

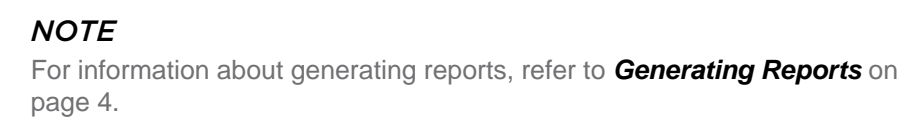

# *CREATING A PARTICIPANT LIST*

- 1 From the TurningPoint Dashboard, select the **Manage** tab.
- 2 Click the *Participant List* drop-down menu and select **New**.

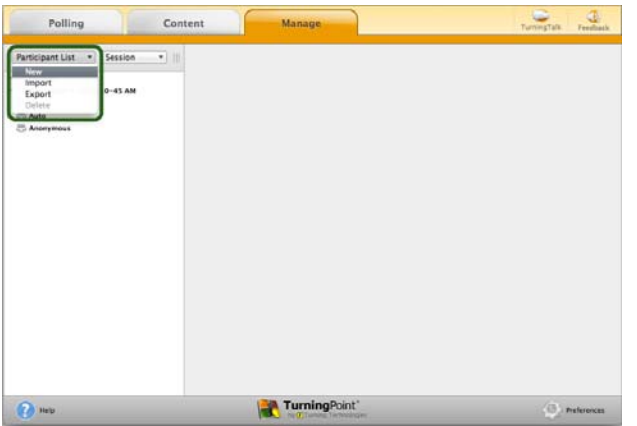

3 **Name** the participant list and click **Create List**.

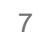

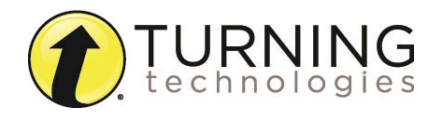

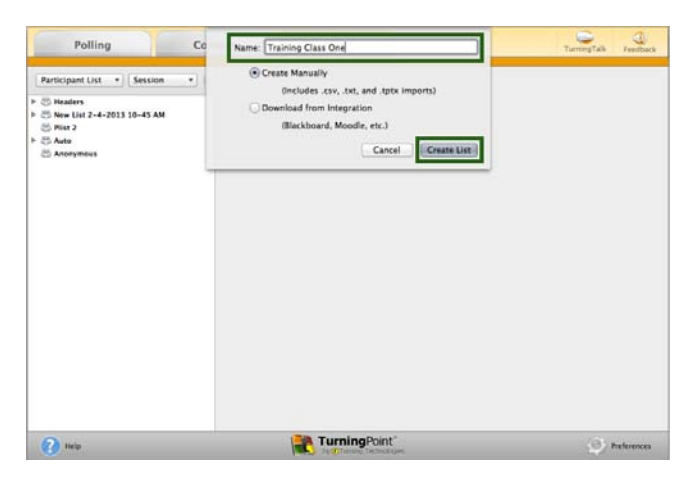

4 Enter the **Device IDs** found on the back of the ResponseCards or the ResponseWare IDs. Also, enter **first and last names** and any other relevant information in the appropriate cells.

Press **Enter** for additional rows, or **Tab** to move between fields.

To delete a row, select the row, click **Participant** and select **Remove**.

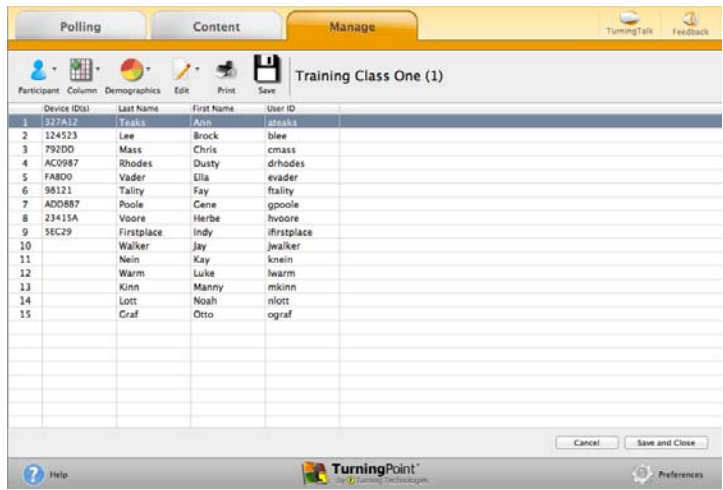

5 Click **Save and Close** to save the participant list.

#### **Response Connections**

#### *VERIFYING THE RECEIVER CHANNEL*

1 Plug in the **receiver.**

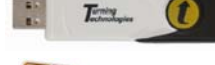

- 2 Open **TurningPoint.**
- 3 Verify the **receiver channel**.

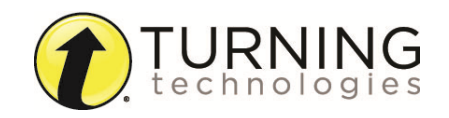

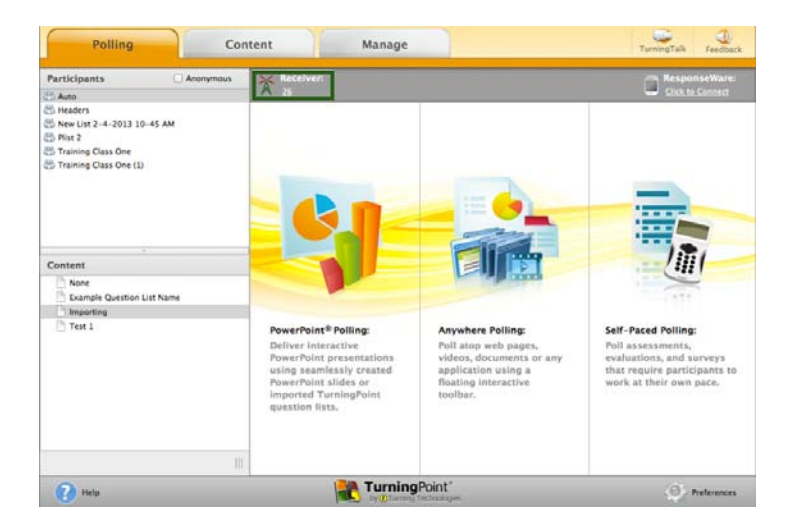

4 If the receiver channel does not match the channel number on the ResponseCards, click the channel number (described in Step 3). Select the **correct channel** from the drop-down menu.

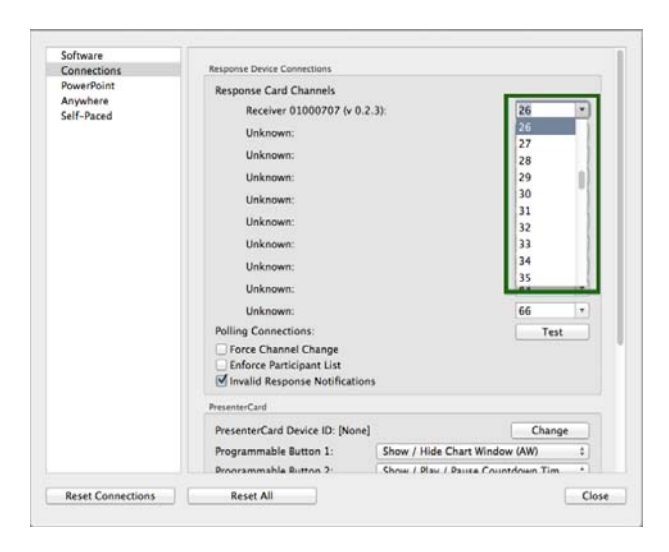

5 Click **Test**.

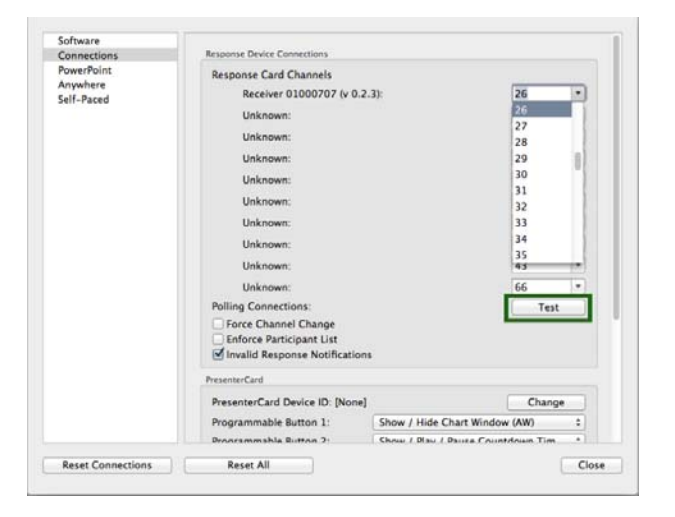

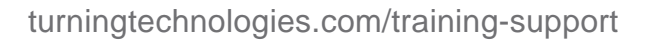

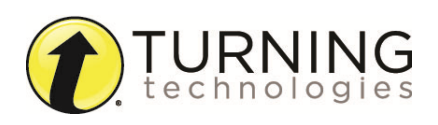

6 Press 1/A on the **ResponseCard**. A response indicates that the receiver and ResponseCards are communicating properly.

# *NOTE*

When a receiver is in use within 200 feet of another user, each receiver must be set to its own channel.

# *CHANGING THE CHANNEL ON RESPONSECARD RF AND RF LCD*

- 1 Press the **CH** or **Channel** button (older ResponseCards have a **GO** button).
- 2 Enter the **two-digit** channel number.
- 3 Press **CH**, **Channel** or **GO** again.
- 4 When the ResponseCard receives the new channel, the light will turn **green**.

# *CHANGING THE CHANNEL ON RESPONSECARD NXT*

- 1 Press the **Channel** button.
- 2 Enter the **two-digit** channel number.
- 3 Press **Enter** (the center button).
- 4 When the ResponseCard receives the new channel, the **screen** will display the new channel.

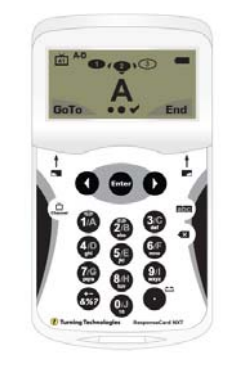

ResponseCard RFLCD

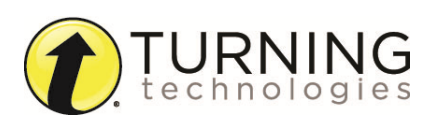

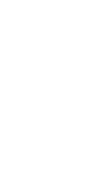

# *CONNECTING TO RESPONSEWARE (IF APPLICABLE)*

Open **TurningPoint.**

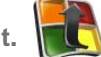

Click the **Click to Connect** option under ResponseWare.

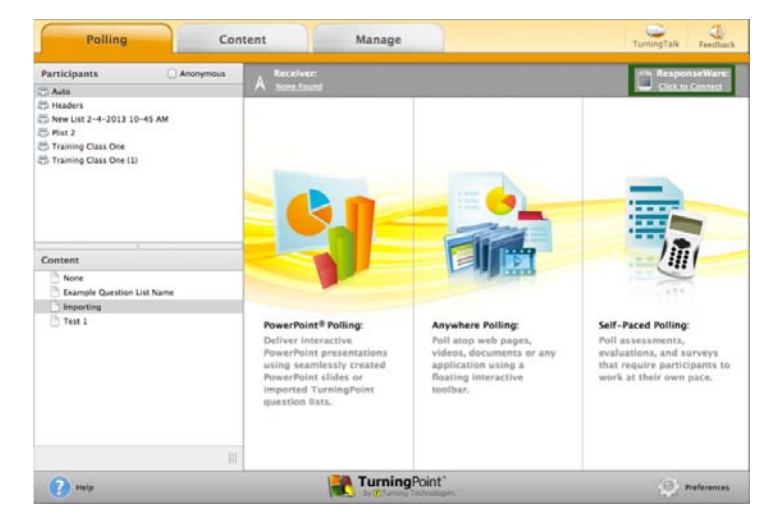

- Enter your **Username** and **Password**.
- Choose to **Allow Guests** or **Require Login**.
- Click **Login**.

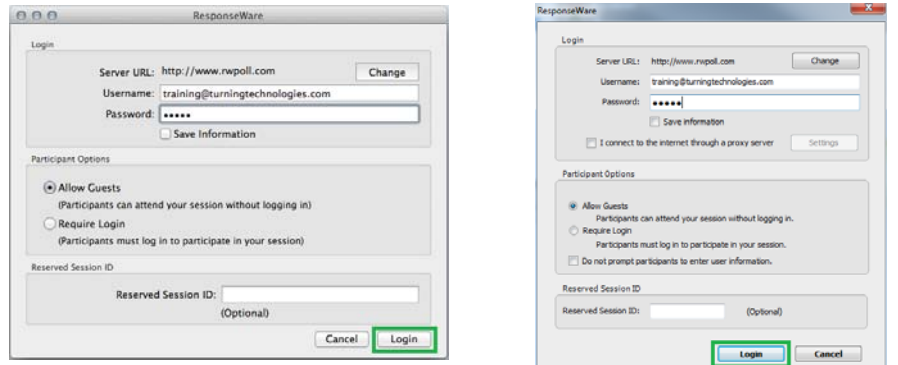

Participants enter the **Session ID** number to login.

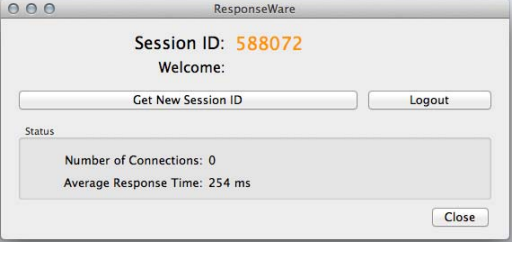

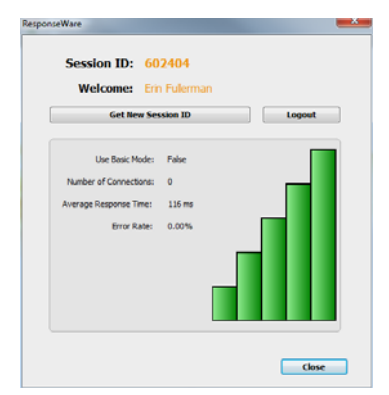

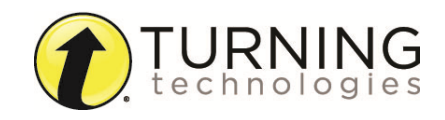

turningtechnologies.com/training-support